## **PSAM 1.3 First Access**

Once completed the PrivateServer installation, you can connect to the Web console to perform your preliminary setup.

PrivateServer configure its first NIC with the IP address 10.0.0.100 and subnet mask 255.255.255.0.

In order to configure the correct IP address of PrivateServer, you must connect your workstation (through cross-cable or network switch), to PrivateServer and configure the IP address of your workstation to 10.0.0.200/255.255.255.0. Then you will be able to reach the PrivateServer administrative interface trough the web address <a href="https://10.0.0.100">https://10.0.0.100</a>.

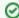

If you can't directly connect to the device or you have no physical access to it (this mostly occur if you are installing on a virtual machine), then you can use your console to configure the network as stated in PSAM 2.1 Network Configuration

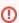

If your server has multiple NIC, please make sure you connect to the correct server NIC (eth0 or the first NIC).

You'll get the login request as shown in fig.1:

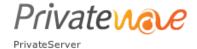

Login

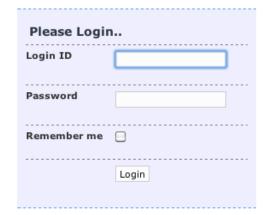

f you can't log in or you do not have permission to access this page, this could be due to one of several reasons:

- 1. This form use cookies, please check on your browser settings if they are enabled.
- 2. You are NOT AUTHORIZED to access this panel, please ask your network administrator or contact our SUPPORT CENTER.
- 3. You may not have sufficient privileges to access this page.
  Are you trying to edit someone else's data, access administrative features or some other privileged system?
  Any activity on this machine is logged, any unathorized access will be persecuted.

Figure 1. login page

To gain access use the default admin login:

login: admin

At your first access you are asked to change your password:

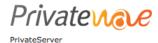

Login

## Password expired Set a new password Old password

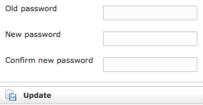

Fig 1. change password request form

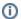

## **NEW FEATURE**

Since the present version any new user is asked to change his/hers password at the first valid access to the web interface

you'll be moved to the welcome page:

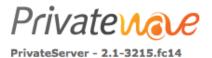

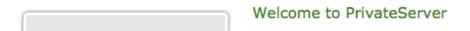

Figure 2. Welcome Page

Now you can edit the network configuration following the instructions in PSAM 2.1 Network Configuration.

PSAM 1.2 Virtual machine appliance

PSAM 1.4 Web console home page Description